## Instrukcja wgrania map offline (pdf. z georeferencją) do aplikacji Avenza Maps

W celu wgrania odpowiedniej mapy należy ją ściągnąć z strony Nadleśnictwa i zapisać w pamięci urządzenia, które ma tę mapę obsługiwać.

Zaczynamy od wyszukania programu Avenza Maps w Google Play:

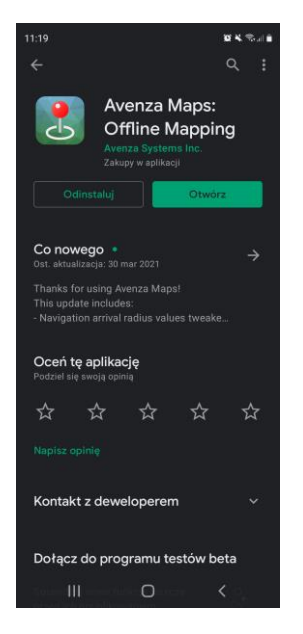

Następnie ją instalujemy i włączamy (nie trzeba zakładać konta przy pierwszym uruchomieniu, wystarczy kliknąć krzyżyk w prawym górnym rogu)

Po włączeniu ekranu głównego klikamy na plusik:

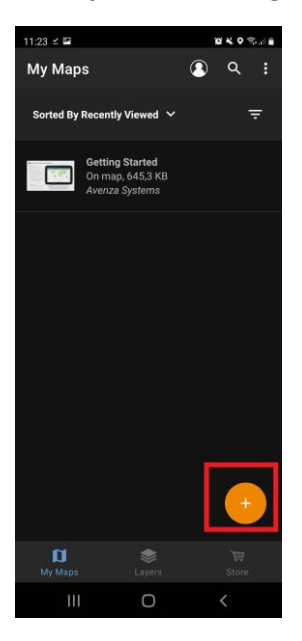

Klikamy na "Download or import a map":

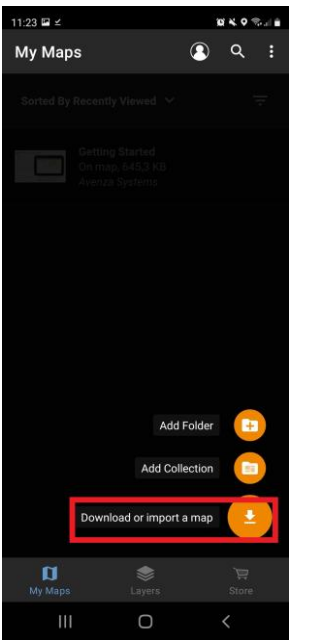

Wybieramy "From Storage Locations":

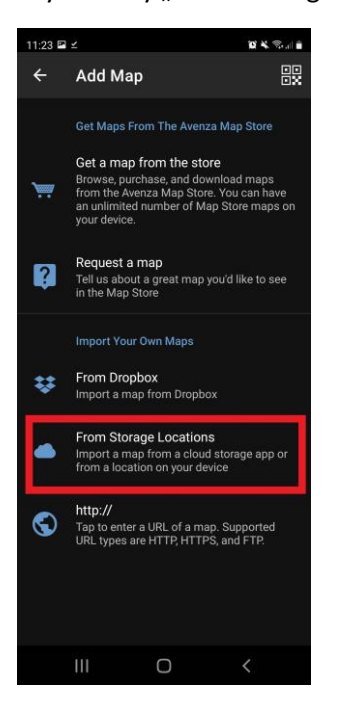

Odnajdujemy i wybieramy ściągniętą wcześniej mapę:

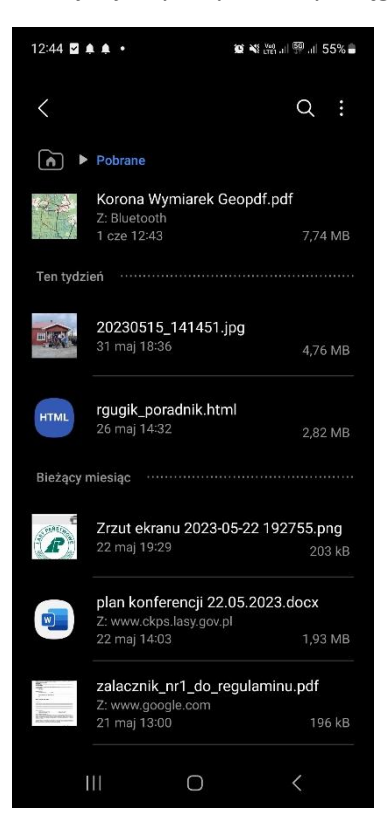

Czekamy aż mapa się załaduje i wybieramy ją z okna głównego:

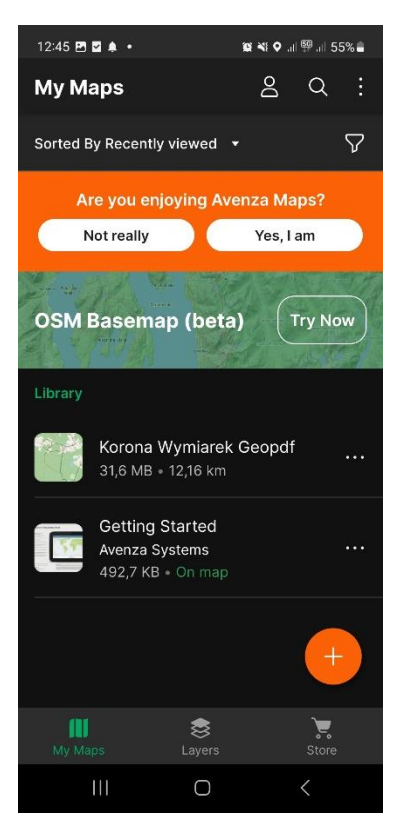

Będąc na terenie w zasięgu mapy (po jej załadowaniu) klikamy na opcję zlokalizuj:

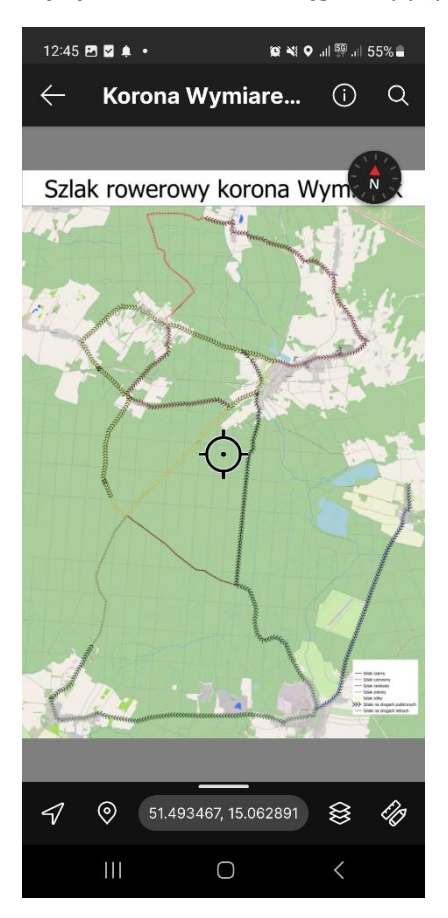

Jeżeli wszystko zrobiliśmy prawidłowo, to na mapie powinna pojawić się nasza lokalizacja.

Życzymy miłej wycieczki.

Opracował:

Konrad Zator

Nadleśnictwo Wymiarki